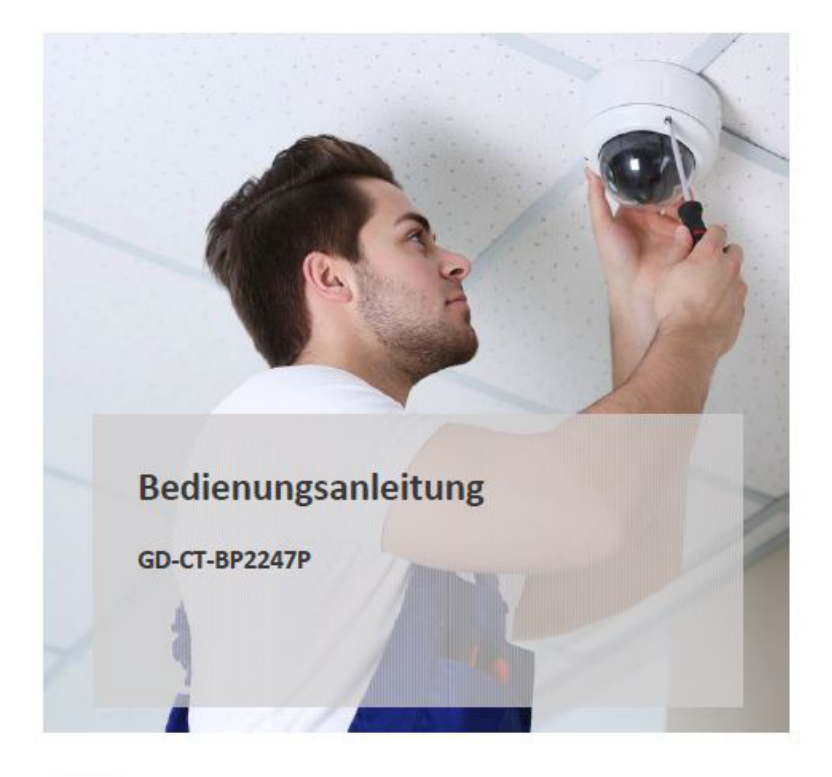

 $\mathsf{EN}$ 

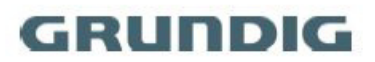

grundig-security.com

#### **Handelsmarke**

# **GRUNDIG**

 ist eine eingetragene Marke der Grundig Multimedia AG und urheberrechtlich geschützt. Andere Marken in dieser Anleitung sind eingetragene Marken der jeweiligen Inhaber. Abetechs GmbH ist Hersteller von Grundig Security Produkten unter exklusiver Lizenz der Grundig Multimedia AG.

#### **Haftungsausschluss**

Abetechs GmbH hat die Anleitung mit großer Sorgfalt erstellt und veranlasst alle notwendigen Schritte, um die Vollständigkeit und Korrektheit der Inhalte dieses Dokumentes sicherzustellen. Alle Angaben sind jedoch ohne förmliche Gewährleistung. Die Verwendung dieses Dokumentes und die daraus entstehenden Folgen liegen ausschließlich in der eigenen Verantwortung des Nutzers. Abetechs GmbH behält sich das Recht vor, den Inhalt dieses Dokuments ohne Ankündigung zu ändern. Design und Angaben können ebenfalls ohne Ankündigung geändert werden.

#### **Garantie**

Das hier beschriebene Produkt mit seiner Hardware, Software und Dokumentation wird in der gelieferten Form zur Verfügung gestellt, für den bestimmungsgemäßen Gebrauch in Video-Sicherheitssystemen, welche von fachlich qualifizierten Firmen errichtet werden. Die aktuellen Garantieleistungen ergeben sich aus den jeweils gültigen ALLGEMEINEN VERKAUFS- UND LIEFERBEDINGUNGEN DER FIRMA ABETECHS GMBH oder den Garantiebestimmungen des Lieferanten dieses Produktes.

In keinem Fall haften unser Unternehmen und seine Mitarbeiter oder Beauftrage Ihnen gegenüber für irgendwelche besonderen, Folge-, Neben- oder indirekten Schäden, einschließlich unter anderem Schäden für den Verlust von Geschäftsgewinnen, Betriebsunterbrechung oder Verlust von Daten oder Dokumentation im Zusammenhang mit der Verwendung dieses Produkts, auch wenn unser Unternehmen auf die Möglichkeit solcher Schäden hingewiesen wurde.

#### **Urheberrecht**

Das Urheberrecht an diesem Dokument ist vorbehalten. Dieses Dokument darf ohne ausdrückliche Genehmigung weder ganz noch teilweise vervielfältigt, verbreitet oder verändert werden. Die mit Grundig-Produkten gelieferten Softwarekomponenten können urheberrechtlich geschützte Software enthalten, die unter verschiedenen Open-Source-Softwarelizenzen lizenziert ist. Detaillierte Informationen zu den enthaltenen Open-Source-Softwarepaketen, den verwendeten Paketversionen, Lizenzinformationen und vollständigen Lizenzbedingungen finden Sie auf den Produktdetailseiten auf unserer Website. Die vollständige Open-Source-Softwarelizenzinformation ist auch in Firmware-Dateien betroffener Produkte enthalten. Weitere Informationen finden Sie auf der CD-ROM und den Handbüchern Ihres Produkts.

Sie können den vollständigen entsprechenden Open-Source-Teil eines bestimmten Produkts von uns für einen Zeitraum von drei Jahren nach unserer letzten Lieferung dieses Produkts erhalten, indem Sie eine E-Mail an folgende Adresse senden: info@grundig-security.com

#### **Einleitung**

Bitte lesen Sie diese Anweisungen sorgfältig durch und bewahren Sie sie zum späteren Nachschlagen auf. Sie müssen alle Warnungen und Vorsichtshinweise sowie die Sicherheitsund Installationsanweisungen beachten. Das Aussehen der Produkte, Funktionen und der

Firmware- oder Software-Aktualisierung kann von diesem Handbuch abweichen. GRUNDIG behält sich das Recht vor, erforderliche Änderungen ohne vorherige Ankündigung vorzunehmen.

#### **Sicherheitshinweise**

Stellen Sie sicher, dass Sie nur das Netzteil verwenden, das im Datenblatt des Produkts angegeben ist. Wenn Sie ein anderes Netzteil verwenden oder das Netzteil falsch anschließen, kann dies zu Explosionen, Feuer, Stromschlägen oder zur Beschädigung des Produkts führen. Schließen Sie nicht mehrere Geräte an ein einzelnes Netzteil an, da dies zu Überlastung des Netzteils und zu Überhitzung und Brand führen kann. Stellen Sie sicher, dass der Stecker des Netzteils fest mit der Steckdose verbunden ist. Stellen Sie keine Behälter mit Flüssigkeiten auf das Produkt. Legen Sie keine leitenden Gegenstände wie Werkzeuge, Schrauben, Münzen oder andere Metallgegenstände auf das Produkt. Diese können vom Produkt herunterfallen oder einen Brand oder Stromschlag oder andere körperliche Verletzungen verursachen. Drücken oder schieben Sie keine scharfen Gegenstände oder Ähnliches in das Gerät, da dies zu Schäden am Produkt, Feuer, Stromschlägen und / oder Verletzungen führen kann. Belüftungsöffnungen falls vorhanden nicht blockieren. Stellen Sie sicher, dass das Produkt gut belüftet ist, um eine Überhitzung zu vermeiden.

Setzen Sie das Gerät keinen Erschütterungen aus und lassen Sie das Produkt nicht fallen.

Wenn das Produkt Batterien verwendet, verwenden Sie bitte einen Batterietyp, der vom Hersteller empfohlen wird. Unsachgemäßer Gebrauch oder Austausch der Batterie kann zur Explosion führen.

Verwenden Sie kein Zubehör, das nicht von GRUNDIG empfohlen wird. Modifizieren Sie das Produkt in keiner Weise.

Wenn am Produkt Brandgeruch wahrgenommen wird oder Rauch aus dem Gerät austritt, schalten Sie das Produkt sofort aus und trennen Sie es vom Stromnetz, um Feuer oder Stromschläge zu vermeiden. Dann wenden Sie sich an Ihren Händler oder das nächste Servicecenter.

Wenn das Produkt nicht ordnungsgemäß funktioniert, wenden Sie sich an Ihren Händler oder das nächstgelegene Kundendienstzentrum. Öffnen, zerlegen oder verändern Sie das Produkt niemals selbst. GRUNDIG übernimmt keine Haftung oder Verantwortung für Probleme, die durch versuchte und nicht autorisierte Reparatur und Wartung verursacht werden.

#### **Installationsanweisungen**

Das Gerät muss fest angebracht werden, wenn das Produkt an einer Wand oder Decke installiert wird. Installieren Sie das Produkt nicht auf Oberflächen oder an vibrierenden Orten. Installieren Sie das Produkt nicht in der Nähe von Strahlungsquellen.

Installieren Sie das Produkt nicht in der Nähe von Wärmequellen wie Heizkörpern oder anderen Geräten, die Wärme erzeugen. Wenn das Produkt nicht in eine IP Schutzklasse eingestuft wird, installieren Sie das Produkt nicht bei sehr kalten oder heißen Temperaturen (siehe die im Datenblatt des Produkts angegebene Arbeitstemperatur), in staubiger, schmutziger oder feuchter Umgebung, da während der Installation Staub oder Feuchtigkeit eindringen kann.

Wenn das Produkt in eine IP-Schutzklasse eingestuft wird, berühren Sie die Produktabdeckung niemals direkt mit den Fingern, da der saure Schweiß der Finger die Oberflächenbeschichtung der Produktabdeckung beschädigen kann. Verwenden Sie zum Reinigen der Innenseite und Außenseite der Produktabdeckung ein weiches und trockenes Tuch. Verwenden Sie auf keinen Fall alkalische Reinigungsmittel.

Die korrekte Konfiguration aller Kennwörter und anderer Sicherheitseinstellungen liegt in der

alleinigen Verantwortung des Errichters und / oder des Endbenutzers (dies gilt insbesondere für IP-Kameras und -Rekorder).

#### **Spezielle Installationsanleitung für Kameras**

Berühren Sie das Sensormodul nicht mit den Fingern. Richten Sie die Kamera oder das Kameraobjektiv nicht auf ein starkes Licht wie die Sonne oder eine helle Lampe. Ein irreversibler Schaden an der Kamera kann durch starkes Licht verursacht werden. Setzen Sie den Sensor des Produkts keinen Laserstrahlen aus, da dies den Sensor beschädigen könnte. Wenn das Produkt IR unterstützt, müssen Sie einige Vorkehrungen treffen, um eine IR-Reflexion zu verhindern. Stellen Sie das Produkt nicht in der Nähe von reflektierenden Oberflächen von Objekten auf, da dies zu Reflexionen führen kann. Wenn das Produkt über eine Kuppelabdeckung verfügt, entfernen Sie die Schutzfolie erst nach der Installation, um Staub und Fett auf der Kamera zu vermeiden, die zu Reflektionen führen können. Der Schaumstoffring um das Objektiv herum muss bündig an der inneren Oberfläche der Domkuppel anliegen, um das Objektiv von den IR-LEDs zu isolieren. Befestigen Sie die Kuppelabdeckung am Kameragehäuse, so dass der Schaumstoffring und die Kuppelabdeckung nahtlos angebracht sind. Verwenden Sie zum Reinigen ein sauberes Tuch mit etwas Ethanol und wischen Sie es vorsichtig ab. Verwenden Sie auf keinen Fall alkalische Reinigungsmittel. Wenn ein Handschuh in der Verpackung enthalten ist, verwenden Sie ihn, um die Produktabdeckung zu öffnen. Berühren Sie die Produktabdeckung nicht direkt mit den Fingern, da der saure Schweiß der Finger die Oberflächenbeschichtung der Produktabdeckung beschädigen kann.

# Inhalt

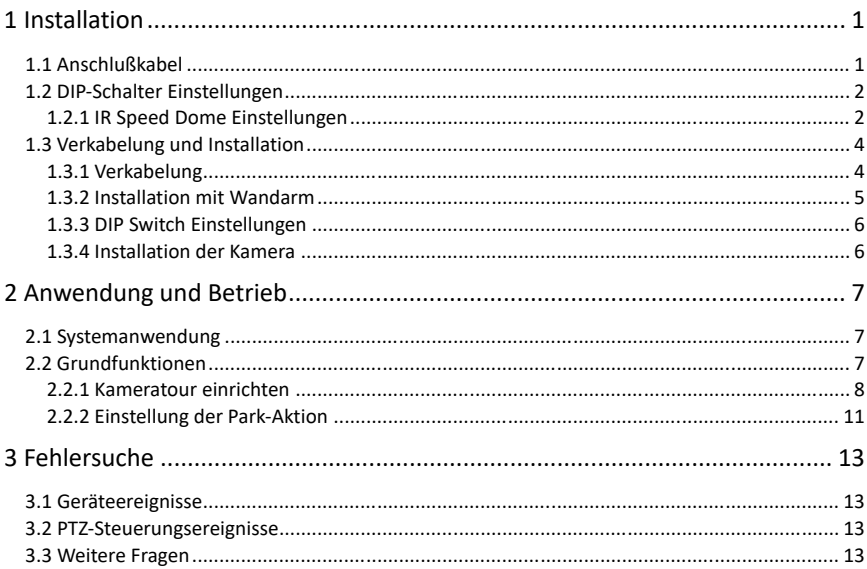

# **1 Installation**

#### *Bevor Sie anfangen:*

Überprüfen Sie den Verpackungsinhalt und stellen Sie sicher, dass das Gerät in der Verpackung in gutem Zustand ist und alle Montageteile enthalten sind.

Es gibt verschiedene Möglichkeiten, die Kamera zu installieren. Als Beispiel wird die Wandmontage im Folgenden beschrieben.

# **1.1 Anschlußkabel**

Schalten Sie die Stromversorgung ab.

Die Kabelschnittstellen des Speed Domes sind in der folgenden Abbildung dargestellt. Die Kabel zeichnen sich durch unterschiedliche Farben aus. Die an den Kabeln angebrachten Etiketten dienen zur Identifizierung.

#### *Achtung:*

Die Abbildung 1-1 zeigt den Kabelbaum

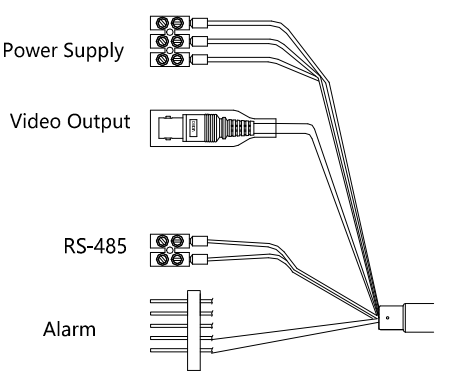

Abbildung 1.1 Kabelbaum

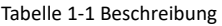

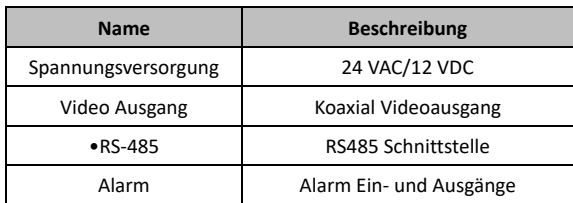

# **1.2 DIP-Schalter Einstellungen**

### **1.2.1 IR Speed Dome Einstellungen**

Der DIP-Schalter dient zum Einstellen der Kamera Adresse, der Baudrate, des Protokolls, des Videoausgangsmodus und des Anschlusswiderstands mit dem Wert OFF=0.

Der DIP-Schalter der Kamera ist in Abbildung 1-3 dargestellt.

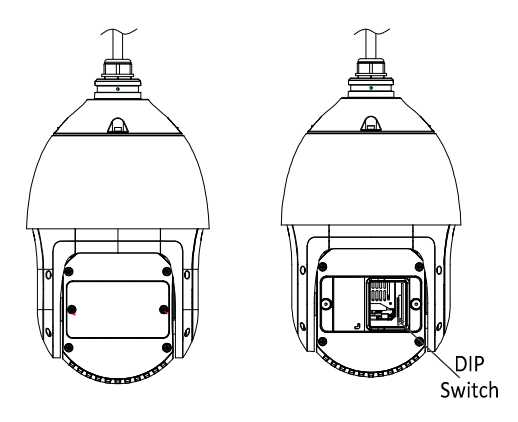

Abbildung 1-2 Position des Dipschalters in der Kamera

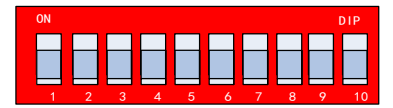

Abbildung 1-3 vergrößerte Darstellung der Dipschalter

#### *Achtung:*

Die Standardadresse ist 0, die Standardbaudrate ist 2400 und der Abschlusswiderstand ist OFF.

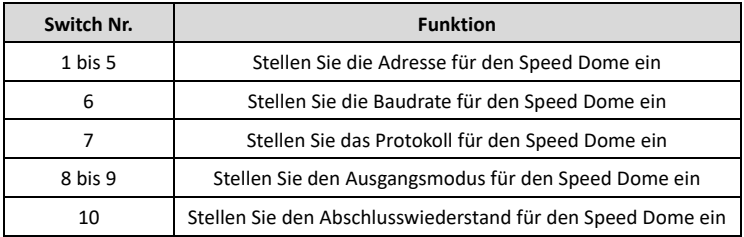

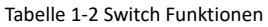

#### **Adresseinstellung**

Die DIP-Schalter Nr. 1 bis 5 dienen zum Einstellen der Adresse der Kamera, wobei der Wert AN = 1, 2, 3, 4, 5 jeweils für 1, 2, 4, 8, 16 und AUS = 0 steht. Informationen zum Einstellen der Adresse finden Sie in der Tabelle 1-3.

| Switch Nr.<br><b>Dome Adresse</b> | $\mathbf{1}$ | $\overline{2}$ | 3          | 4          | 5          |
|-----------------------------------|--------------|----------------|------------|------------|------------|
| 0                                 | <b>AUS</b>   | <b>AUS</b>     | <b>AUS</b> | <b>AUS</b> | <b>AUS</b> |
| $\mathbf{1}$                      | AN           | <b>AUS</b>     | <b>AUS</b> | <b>AUS</b> | <b>AUS</b> |
| $\overline{2}$                    | <b>AUS</b>   | AN             | <b>AUS</b> | <b>AUS</b> | <b>AUS</b> |
| 3                                 | AN           | AN             | <b>AUS</b> | <b>AUS</b> | <b>AUS</b> |
| 4                                 | <b>AUS</b>   | <b>AUS</b>     | AN         | <b>AUS</b> | <b>AUS</b> |
| $\cdots$                          | $\cdots$     | $\cdots$       |            |            |            |
| 31                                | AN           | AN             | AN         | AN         | AN         |

Tabelle 1-3 Einstellen der Kamera Adresse

#### **Baudrateneinstellung**

Der DIP-Schalter Nr. 6 dient zum Einstellen der Baudrate. Die Baudrate wird standardmäßig auf 2400 Bit / s eingestellt, wenn sie außerhalb dieses Bereichs liegt. Informationen zum Einstellen der Baudrate finden Sie in der folgenden Tabelle.

| Switch Nr.<br><b>Baudrate</b> | 6          |
|-------------------------------|------------|
| 2400                          | <b>AUS</b> |
| 9600                          | AN         |

Tabelle 1-4 Einstellen der Baudrate

#### **Protokolleinstellung**

Der DIP-Schalter Nr. 7 dient zum Einstellen des Protokolls. Informationen zum Einstellen des Protokolls finden Sie in der folgenden Tabelle.

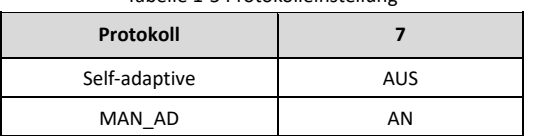

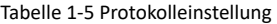

Die Kamera passt sich selbst an das private Protokoll an, wenn der Schalter Nr. 7 auf OFF steht.

#### **Video Ausgangseinstellung**

Die DIP-Schalter Nr. 8 und 9 dienen zum Einstellen des Videoausgangsmodus der Kamera . Informationen zum Einstellen der Videoausgabe finden Sie in Tabelle 1-6.

| Switch Nr.<br><b>Beschreibung</b> | 8   | 9          |
|-----------------------------------|-----|------------|
| TVI                               | AUS | <b>AUS</b> |
| AHD                               | AN  | <b>AUS</b> |
| <b>CVI</b>                        | AUS | AN         |
| <b>CVBS</b>                       | AN  | AN         |

Tabelle 1-6 Videoausgang einstellen

#### **Abschlusswiederstand setzen**

Der DIP-Schalter Nr. 10 dient zum Ein- und Ausschalten des 120 Ω-Anschlusswiderstands. Informationen zum Einstellen des Anschlusswiderstands finden Sie in Tabelle 1-7.

| Switch Nr.<br><b>Beschreibung</b> | 10  |
|-----------------------------------|-----|
| Abschluss-R einschalten           | ΑN  |
| Abschluss-R ausschalten           | AUS |

Tabelle 1-7 Abschlusswiederstand setzen

### **1.3 Verkabelung und Installation**

Es gibt verschiedene Möglichkeiten, die Kamera zu installieren. Hier nehmen wir als Beispiel die Wandmontage.

### **1.3.1 Verkabelung**

Überprüfen Sie vor der Verkabelung die Installationsumgebung und die Kabel.

- Machen Sie sich vor der Verkabelung mit der Installationsumgebung vertraut, einschließlich des Verkabelungsabstands, der Umgebung, elektromagnetische Störungen usw.
- Wählen Sie ein Kabel mit einer höheren Nennspannung als der tatsächlichen Spannung, um einen normalen Betrieb zu gewährleisten.
- Um das Stromkabel und das Signalübertragungskabel vor Manipulationen durch Dritte zu schützen, sollten Sie auf den Schutz und die Verstärkung der Kabel achten.
- Die Verkabelung der Speed Dome sollte von Fachleuten durchgeführt werden.

### **1.3.2 Installation mit Wandarm**

#### *Bevor Sie anfangen:*

Die Wandmontage gilt für die Innen und Außeninstallation. Folgende Voraussetzungen sind für die Wandmontage erforderlich:

- Die Wand muss dick genug sein, um die Expansionsschrauben aufzunehmen.
- Stellen Sie sicher, dass die Wand stark genug ist, um dem 8-fachen Gewicht der Kuppel und der Halterung standzuhalten.

#### *Schritte:*

1. Überprüfen Sie den Wandarm und das Zubehör auf Vollständigkeit.

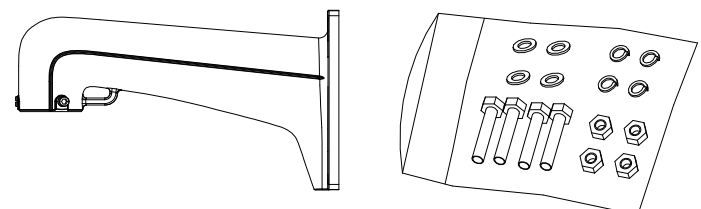

Abbildung 1-3 Wandarm inkl. Zubehör

2. Bohren Sie vier Löcher in die Wand entsprechend den Bohrungen der Halterung und schrauben Sie dann die mitgelieferten Schrauben ein.

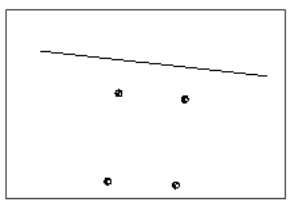

Abbildung 1-4 Bohrungen

- 3. Befestigen Sie die Wandhalterung an der Wand, indem Sie die vier Bohrungen der Halterung mit den Schrauben an der Wand ausrichten.
- 4. Setzen Sie die Dübel in die Wand und befestigen Sie den Wandarm mit den mitgelieferten Schrauben und Unterlegscheiben.

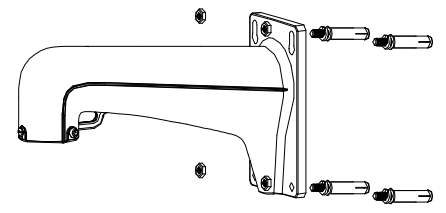

Abbildung 1-5 Wandarm befestigen

5. Installieren Sie die Kamera an der Halterung. Einzelheiten zur Installation finden Sie im Abschnitt 1.3.4 Installation der Kamera.

#### *Achtung:*

Befolgen Sie die oben beschriebenen Anweisungen für die kurze Wandhalterung. Bei Installationen im Freien treffen Sie Maßnahmen zur Abdichtung gegen Wettereinflüsse. Die kurze Wandhalterung wird für Außenanwendungen nicht empfohlen.

### **1.3.3 DIP Switch Einstellungen**

Stellen Sie die Adresse und die Baudrate für die Kamera ein. Der Standardwert des DIP-Schalters wird unten angezeigt:

- **Adresse: 0**
- **Baudrate:2400**
- **Abschluß-R: AUS**

Informationen zu den Einstellungen der DIP-Schalter finden Sie im Abschnitt 1.2 DIP-Schaltereinstellungen.

### **1.3.4 Installation der Kamera**

#### *Achtung:*

Die Skizzen zur Installation der Kamera dienen nur als Referenz.

#### *Schritte:*

- 1. Hängen Sie das Sicherheitsseil an die Kamera und haken Sie es dann wie in Abbildung 1-6 gezeigt an der Halterung ein (links).
- 2. Führen Sie die Anschlusskabel der Kamera durch den Wandarm.
- 3. Schließen Sie die entsprechenden Video- / Strom- / RS-485-Kabel an.
- 4. Installieren Sie die Kamera an der Halterung und drehen Sie sie im Uhrzeigersinn, um die Kamera zu befestigen.
- 5. Befestigen Sie die beiden Feststellschrauben mit dem Inbusschlüssel wie in 06 dargestellt (rechts).

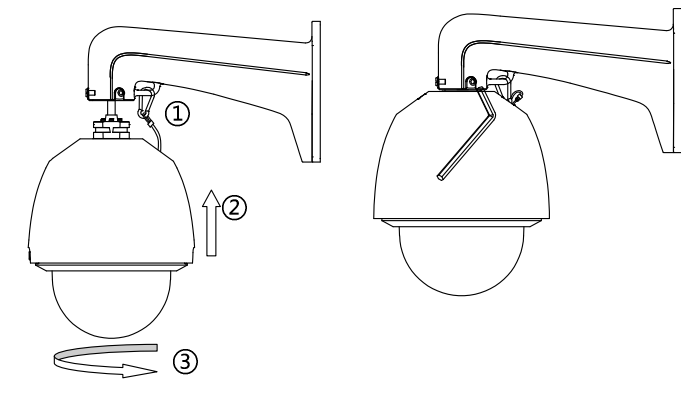

Abbildung 1-6 Installation der Kamera

# **2 Anwendung und Betrieb**

# **2.1 Systemanwendung**

Die Kamera kann über einen Rekorder oder die Steuerungssoftware gesteuert werden.Wir nehmen als Beispiel den Anschluss über einen DVR.

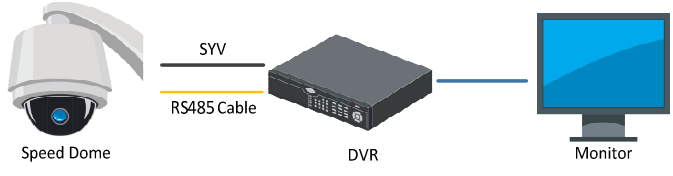

Abbildung 2-1 Systemanwendung

#### *Achtung:*

- Wenn sowohl der Speed Dome als auch der DVR die Koaxialfunktion unterstützen, wird das RS-485-Kabel nicht benötigt.
- Der HD-TVI-Videoausgang kann nur an einen HD-TVI-fähigen DVR angeschlossen werden.

# **2.2 Grundfunktionen**

Stellen Sie sicher, dass die Kamera ordnungsgemäß angeschlossen ist und die folgenden grundlegenden Vorgänge unterstützt werden:

#### **Schwenken und Neigen:**

Klicken Sie auf die Richtungstasten, um die Schwenk- und Neigebewegung der Kamera zu steuern.

#### **Zoomen:**

Betätigen Sie die **ZOOM+** oder **ZOOM-**Tasten, um den Zoom zu steuern.

#### **Fokussieren:**

Betätigen Sie die **Fokus+** oder **Fokus-**Tasten, um die Bildschärfe zu regulieren.

#### **Blende:**

Betätigen Sie die **Iris+** oder **Iris-**Tasten, um die Blende zu steuern.

#### **Presetsteuerung:**

Der Speed Dome unterstützt die Abspeicherung von Festpositionen. Die Anzahl der Positionen variiert je nach Steuerungssystem. Das Systemmenü wird angezeigt, nachdem Sie den Preset 95 aufgerufen haben.

Die Hauptmenüoberfläche wird wie folgt angezeigt:

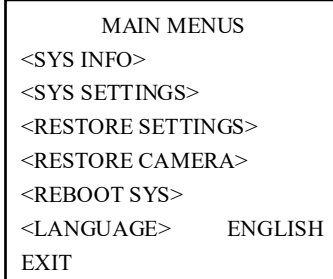

Abbildung 2-2 Main Menu

### **2.2.1 Kameratour einrichten**

Sie können die Kameratour über das Rekorder- oder OSD-Menü einstellen.

#### **Einstellung über DVR**

#### *Schritte:*

1. Rufen Sie das PTZ-Steuerfeld auf.

#### **Menü > Kamera > PTZ**

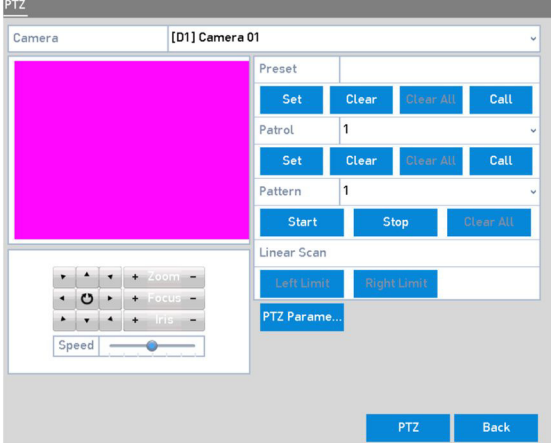

Abbildung 2-3 PTZ Einstellungen

- 2. Wählen Sie die Tournummer in der Dropdown-Liste der Tour aus.
- 3. Klicken Sie auf die Schaltfläche **Anwenden**, um der Tour Festpositionen hinzuzufügen.

| <b>KeyPoint</b> |    |               |  |
|-----------------|----|---------------|--|
| KeyPoint: 1     |    |               |  |
| Preset          |    |               |  |
| Duration        | 15 | $\frac{3}{2}$ |  |
| Speed           | 1  | $\frac{8}{3}$ |  |

Abbildung 2-4 Konfiguration Fetposition

- 4. Stellen Sie hier die Position, die Aufenthaltsdauer und die Geschwindigkeit der Tour ein. Die fortlaufende Nummer entspricht der Festposition. Die Nummer bestimmt die Reihenfolge, die der PTZ beim Durchlaufen der Tour folgt. Die Dauer bezieht sich auf die Zeitspanne, um an der entsprechenden Festposition zu bleiben. Die Geschwindigkeit definiert die Geschwindigkeit, mit der sich die PTZ von einer Festposition zur nächsten bewegt.
- 5. Klicken Sie auf **Hinzufügen**, um die nächste Festposition zur Tour hinzuzufügen, oder klicken Sie auf **OK**, um die Festposition für die Tour zu speichern.

Sie können Positionen löschen, indem Sie auf **Löschen** für die ausgewählte Tour klicken oder auf **Alle löschen** klicken, um alle Positionen für alle Touren zu löschen.

#### **Tour erstellen über das OSD Men**ü

#### *Schritte:*

1. Rufen Sie die Festposition 95 auf, um das Hauptmenü aufzurufen, und bewegen Sie den Cursor, um das Untermenü für die Tourkonfiguration aufzurufen:

#### **HAUPTMENü > KAMERAEINSTELLUNGEN > TOUR**

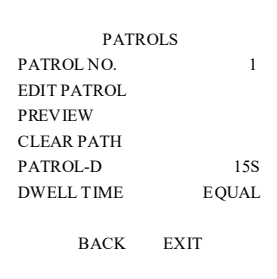

Abbildung 2-5 Tour Konfigurationsmenü

- 2. Wählen Sie die Tour.
	- (1) Bewegen Sie den Cursor auf **Tour Nr.** und klicken Sie auf **Blende+**, um den Bearbeitungsmodus aufzurufen.
	- (2) Klicken Sie auf die Aufwärts- und Abwärtstasten, um die Nummer der zu konfigurierenden Tour auszuwählen.
	- (3) Klicken Sie erneut auf **Blende+**, um die Einstellungen zu bestätigen und den Bearbeitungsmodus zu beenden.

3. Verweilzeit bestimmen.

Es gibt zwei Möglichkeiten zum Festlegen der Verweilzeit. Wenn Sie **GRADE** auswählen, unterscheidet sich die Verweilzeit der Kamera von der vom DVR gesendeten Anweisung. Zum Beispiel stellen Sie den DVR auf 15s ein, entsprechend der Kamera wären es 140s. Weitere Informationen finden Sie in der Benutzeroberfläche. Wenn Sie jedoch **EQUAL** auswählen, sind die Zeiten genau gleich.

- 4. Tour bearbeiten.
	- (1) Bewegen Sie den Cursor auf **TOUR BEARBEITEN** und klicken Sie auf **Blende+**, um den Bearbeitungsmodus aufzurufen.

|               | NO. PST  | <b>DWELL</b> | SPD |  |
|---------------|----------|--------------|-----|--|
| 1             | 0        | 20           | 30  |  |
| 2             | 0        | 20           | 30  |  |
| 3             | 0        | 20           | 30  |  |
| 4             | $\Omega$ | 20           | 30  |  |
| 5             | $\Omega$ | 20           | 30  |  |
| 6             | $\Omega$ | 20           | 30  |  |
| $IRIS+:OK$    |          |              |     |  |
| IRIS - CANCEL |          |              |     |  |

Abbildung 2-6 Tour bearbeiten

- (2) Klicken Sie auf die Aufwärts- / Abwärtstasten, um die Nummer auszuwählen und die zu bearbeitende Voreinstellung zu bestimmen.
- (3) Klicken Sie auf die Richtungstasten links / rechts, um den Cursor auf die Spalte **PRESET**, **DWELL** und **SPEED** zu positionieren. Sie können auf die Aufwärts- / Abwärtstasten klicken, um den Wert für die voreingestellte Nummer, die Verweilzeit und die Tourgeschwindigkeit festzulegen.

#### *Achtung:*

Die Festpositionen, die Sie für eine Tour festlegen, sollten diejenigen sein, die von den Benutzern vordefiniert wurden. Die Verweilzeit (15 bis 800 Sekunden wählbar) ist die Zeit, in der der Speed Dome auf einer bestimmten Voreinstellung bleibt. Die Tourgeschwindigkeit (Stufe 1 bis 40 wählbar) ist die Abtastgeschwindigkeit für das Umschalten der Kamera zwischen den Festpositionen.

- (4) Befolgen Sie die obigen Schritte, um die anderen Festpositionen für die ausgewählte Tour zu definieren. Sie können bis zu 32 Festpositionen nacheinander für einer Tour konfigurieren. Drücken Sie **Blende+**, um die neuen Einstellungen zu speichern, oder drücken Sie **Blende-**, um abzubrechen und zum vorherigen Menü zurückzukehren.
- 5. Aufrufen einer Tour.

Kehren Sie zur Live-Ansicht zurück, nachdem Sie die Tour bearbeitet haben, und rufen Sie die speziellen Festpositionen auf, um die definierte Tour aufzurufen. Die Festpositionen 35 bis 38 stehen für Tour 1 bis 4 und die Festpositionen 102 bis 105 für Tour 5 bis 8.

#### **Schnelle Tour aufrufen**

Die Kamera beginnt die Tour von der vordefinierten Festposition 1 bis zur Festposition 32 in der Reihenfolge nach der Parkzeit. Die undefinierte Voreinstellung wird übersprungen.

#### *Schritte:*

- 1. Stellen Sie die Festpositionen 1 bis 32 über das DVR- oder OSD-Menü ein.
- 2. Rufen Sie die Festposition 46 auf, um eine schnelle Tour zu starten.

### **2.2.2 Einstellung der Park-Aktion**

#### *Anwendung:*

Bei einigen Modellen der High-Speed-Dome können Sie einstellen, dass eine vordefinierte Park-Aktion (Scannen, Preset, Tour usw.) automatisch nach einem bestimmten Zeitraum der Inaktivität (Park-Zeit) durchgeführt wird).

#### **Konfigurieren der Park-Aktion über den DVR**

#### *Schritte:*

- 1. 1. Klicken Sie auf die <PTZ>-Taste in der rechten unteren Ecke des PTZ-Einstellungsmenüs. **Menü > Kamera > PTZ**
- 

2. Drücken Sie die  $\left|\frac{\mathbf{x}_0 - \mathbf{x}_1}{\mathbf{x}_1 - \mathbf{x}_2} \right|$  Taste um das PTZ-Steuerungsfeld im Live-Modus anzuzeigen.

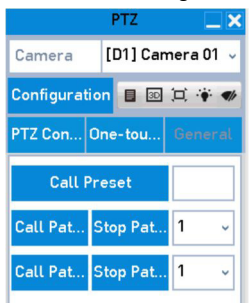

Abbildung 2-7 PTZ Kontrollfeld - One-touch

3. Es sind 3 One-Touch-Park-Typen wählbar. Klicken Sie auf die entsprechende Taste, um die Park-Aktion zu aktivieren.

<**Parken (Schnelle Tour**)>: Der Dome beginnt die Tour den vordefinierten Presets 1 bis 32 folgend, in dieser Reihenfolge, nach der Park-Zeit. Ein undefiniertes Preset wird übersprungen.

<**Parken (Tour 1)**>: Der Dome beginnt sich zu bewegen entsprechend dem vordefinierten <Tour 1>-Pfad nach der Park-Zeit.

<**Parken (Preset 1**)>: Der Dome bewegt sich zu dem vordefinierten <Preset 1>-Ort nach der Park-Zeit.

#### *Achtung:*

Die Park-Zeit kann nur über das Einstellungsmenü des High-Speed-Domes eingestellt werden. In der Standardeinstellung wird der eingestellte Wert 5 Sekunden sein.

4. Klicken Sie wieder auf die Taste, um die Funktion zu deaktivieren.

**• Konfigurieren der Park-Aktion über das OSD Men**ü

#### *Schritte:*

1. Rufen Sie die Festposition 95 auf, um das Hauptmenü aufzurufen, und bewegen Sie den Cursor, um das Untermenü für die Bewegungseinstellungen aufzurufen:

HAUPTMENÜ > SYS EINSTELLUNG > BEWEGUNGSPARAMETER

| <b>MOTION</b>       |             |
|---------------------|-------------|
| <b>AUTOFLIP</b>     | ON          |
| PROPORTIONAL PAN    | ON          |
| <b>PARK TIME</b>    | 5           |
| PARK ACT            | <b>NONE</b> |
| <b>SCAN SPEED</b>   | 28          |
| <b>IMAGE FREEZE</b> | OFF         |
| <b>MOVE SPEED</b>   | 5           |
| <b>BACK</b>         | <b>EXIT</b> |
|                     |             |

Abbildung 2-8 PTZ Konfiguration

- 2. Wählen Sie die **PARKZEIT** und stellen Sie den Wert entsprechend Ihren Anforderungen ein.
- 3. Wählen Sie **PARK ACT**, und die Aktion kann auf **KEINE, PAN SCAN, TILT SCAN, PANORAMA, RAHMENSCAN, RANDOM SCAN, TOUR-D, TOUR 1-10, MUSTER 1-5, FESTPOSITION 1-8, TAG und Nacht** eingestellt werden.

#### *Achtung:*

Wenn unter folgenden Umständen nach der Parkzeit kein Steuersignal empfangen wird, werden keine Parkaktionen ausgeführt: Beim Ausführen von Kameraaktionen durch Aufrufen spezieller Festpositionen.

# **3 Fehlersuche**

# **3.1 Geräteereignisse**

#### **Frage**

Warum kann der Speed Dome nicht gestartet oder wiederholt neu gestartet werden? Warum startet die PTZ-Kamera zeitweise neu, wenn die PTZ-Kamera gesteuert, Festpositionen aufgerufen oder die Infrarotlichter der IR-Kuppel nachts eingeschaltet werden?

#### **Antwort**

- Überprüfen Sie die Versorgungsspannung der Kamera. Stellen Sie sicher, dass die Versorgungsspannung den Leistungsanforderungen des Speed Dome entspricht.
- Überprüfen Sie, ob der Kabeldurchmesser des Stromkabels den Standards entspricht.

### **3.2 PTZ-Steuerungsereignisse**

#### **Frage**

Die PTZ-Kamera kann keine Schwenk- / Neigesteuerung ausführen, aber eine Zoomsteuerung durchführen.

#### **Antwort**

 Vergewissern Sie sich, daß Sie den Schutzaufkleber und den Schaum im Kameramodul entfernt haben.

#### **Frage**

Weder Zoom- noch Schwenk- / Neigesteuerung ist möglich.

#### **Antwort**

- Überprüfen Sie die Versorgungsspannung der Kamera. Stellen Sie sicher, dass die Versorgungsspannung den Leistungsanforderungen des Speed Domes entspricht.
- Prüfen Sie die RS485-Verbindung. Achten Sie dabei auch auf die Polung

### **3.3 Weitere Fragen**

#### **Frage**

Das Vorschaubild der Kamera ist unscharf / nicht klar.

#### **Antwort**

- Bitte prüfen Sie, ob die Schutzfolie der Kuppel entfernt wurde.
- Bitte überprüfen Sie, ob sich Fremdkörper auf der Kuppel oder dem Objektiv befinden.
- Bitte überprüfen Sie, ob sich Verschmutzungen wie Spinnennetze in der Nähe befinden.
- Nehmen Sie die Kuppel ab und prüfen Sie, ob die Objektivabdeckung entfernt wurde.
- Stellen Sie die Standardeinstellungen des Geräts wieder her. Rufen Sie die Festposition 95 auf, um das OSD-Menü aufzurufen und wählen Sie die Option **KAMERA WIEDERHERSTELLEN** aus.

#### **Frage**

Das Bild ist ungewöhnlich überstrahlt, wenn das IR-Licht nachts eingeschaltet wird.

#### **Antwort**

 Überprüfen Sie, ob sich in der Nähe des Objektivs Reflexionen befinden, z. Wand, Blatt, Spinnennetz, Kabel usw., die aufgrund der IR-Lichtreflexion zu einer Überbelichtung führen. Beseitigen Sie gegebenenfalls die Ursachen.

#### **Frage**

Der Kamera kann im Innenbereich nicht fokussieren.

#### **Antwort**

- Stellen Sie die Kamera auf den Standardwert zurück, um einen Fehler bei einer falschen Konfiguration auszuschließen.
- Reduzieren Sie den minimalen Fokussierabstand der Kamera, indem Sie die Bildeinstellungen über das OSD-Menü konfigurieren.

grundig-security.com

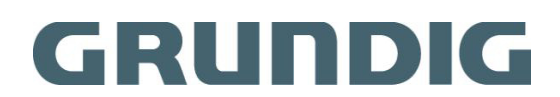

UG-GD-CT-BP2247P-2020-05-29-V4-DE ©ABETECHS GMBH, DÜSSELDORF, GERMANY